データのアップロード方法 (ギガファイル便)

 ① バックアップデータを保存したメディア(USBメモリなど)を参照し、 ○ のついているスペースへ、ドラッグ&ドロップしてください。

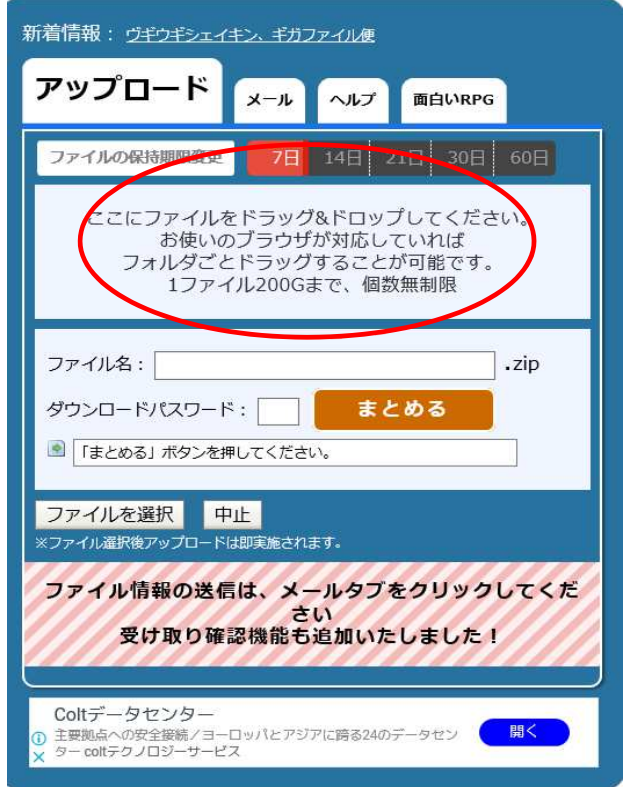

② アップロードが完了しましたら、このような画面になります。 『ダウンロードパスワード』にパスワードを入力し(半角4桁)、「設定」をクリックしてください

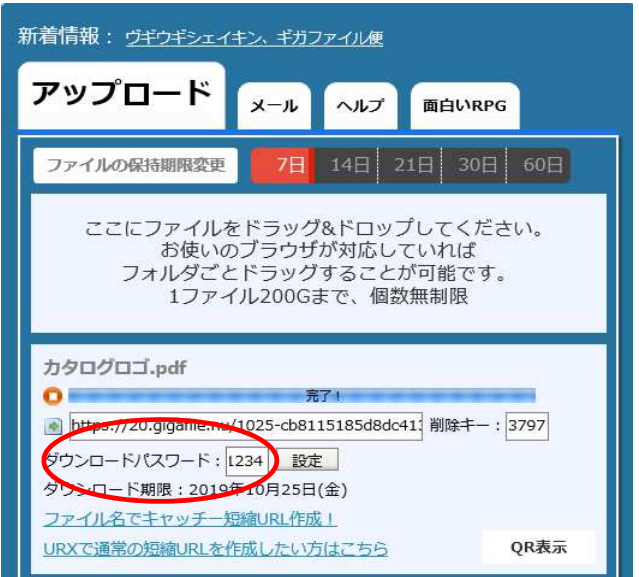

③メールのタブに移動してください。メも欄に御社名を入力し、

『アップロード情報をメールで送信する』へcs@activesystem.co.jpと入力の上、 「送信」をクリックしてください。

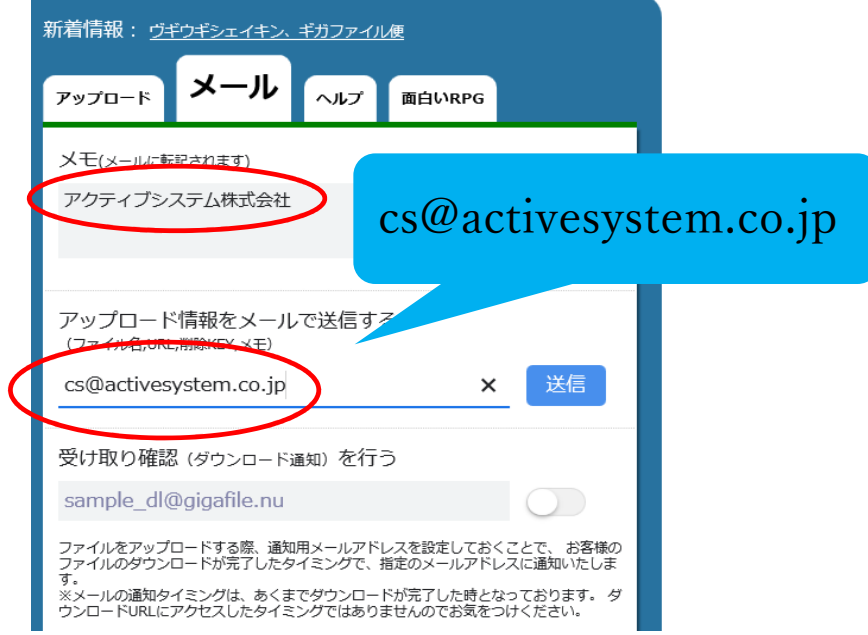

以上で操作は終了です。 ご協力ありがとうございました。